# <span id="page-0-0"></span>**CleverGet FANZA Downloader User Bedienungsanleitung**

Produkt: [http://www.cleverget.com/de/fanza-downloader/](http://www.cleverget.com/de/fanza-downloader/?guide) Download: [https://www.cleverget.com/de/downloads/cleverget.html](https://www.cleverget.com/de/downloads/cleverget.html?guide=cleverget-fanza-downloader) Anleitung: [https://www.cleverget.com/de/user-guide/fanza-downloader.html](https://www.cleverget.com/de/user-guide/fanza-downloader.html?guide)

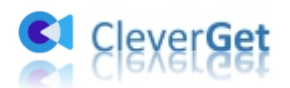

### **Inhaltsverzeichnis**

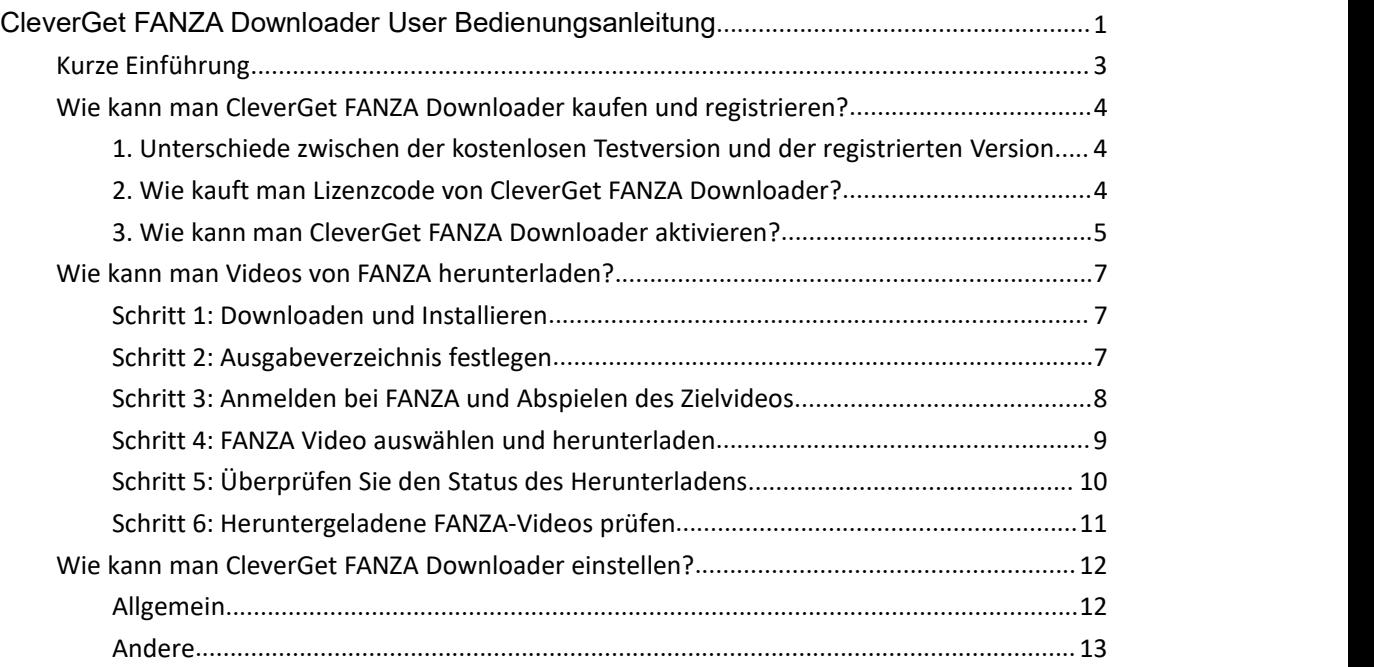

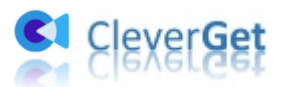

#### <span id="page-2-0"></span>**Kurze Einführung**

FANZA ist eine beliebte japanische Videostreaming-Website, auf der Sie bis zu 4K-Videos und sogar VR-Videos mit speziellen VR-Geräten ansehen können. Sie können sogar FANZA-Videos herunterladen, um sie offline anzuschauen, sofern Sie den DMM Player v2 heruntergeladen und installiert haben, einen Player, der von der FANZA-Website (https://www.dmm.co.jp/) heruntergeladene Videos auf Windows, Mac und anderen Computern abspielen kann. Ohne DMM Player v2 können Sie die heruntergeladenen FANZA-Videos aufgrund des DRM-Schutzes nicht abspielen.

Mit dem CleverGet FANZA Downloader brauchen Sie jedoch den DMM Player V2 nicht mehr herunterzuladen und zu installieren und sich nicht mehr um den DRM-Schutz zu kümmern. CleverGet FANZA Downloader hilft Ihnen, FANZA-Videos einfach herunterzuladen und in MP4/MKV-Dateien mit 4K/1080P/720P zu konvertieren, um sie unbegrenzt offline auf allen MP4/MKV-kompatiblen Playern und Geräten anzusehen.

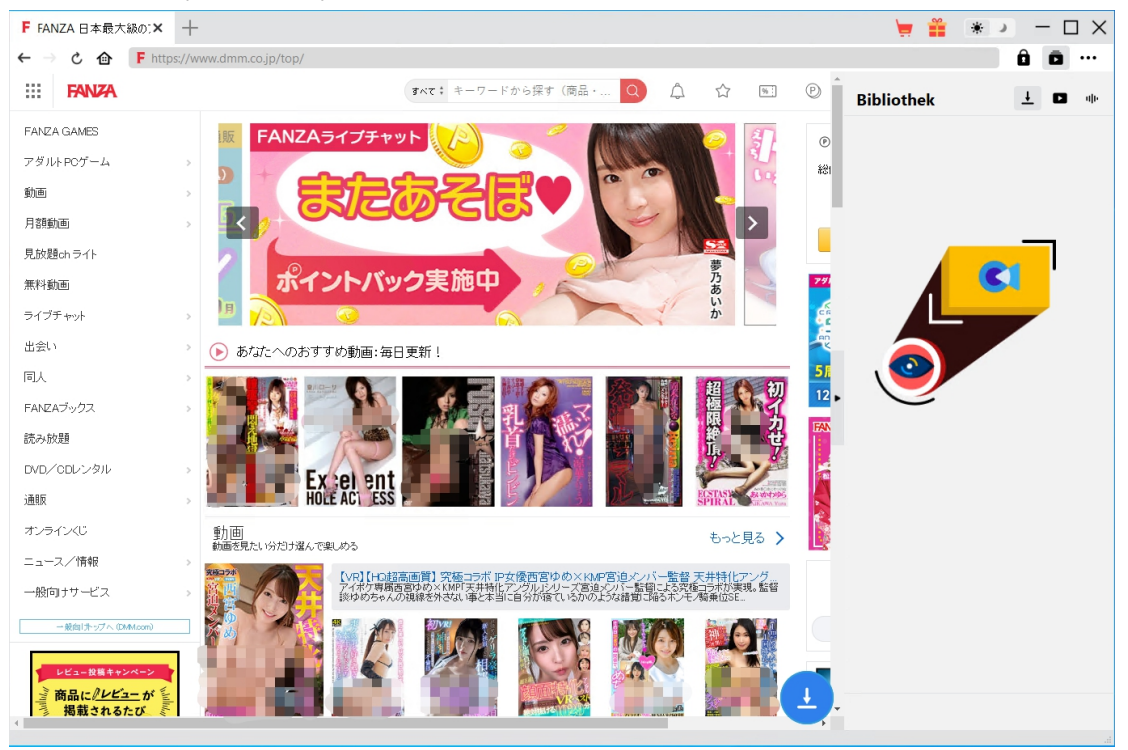

#### **Hauptfunktionen von CleverGet FANZA Downloader**:

- 1. Herunterladen von FANZA-Videos in 4K/1080P/720P-Auflösung.
- 2. Herunterladen und Konvertieren von FANZA-Videos in MP4/MKV-Dateien.
- 3. Speichern von FANZA-Video-Metadaten wie Titel, Länge, Größe, Qualität, Bitrate, etc.
- 4. Eingebauter Browser zum Abspielen und Anschauen von FANZA-Videos.
- 5. FANZA-Videos offline auf allen MP4/MKV-kompatiblen Geräten und Playern ansehen.

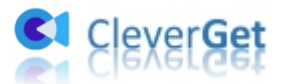

## <span id="page-3-0"></span>**Wie kann man CleverGet FANZA Downloader kaufen und registrieren?**

## <span id="page-3-1"></span>**1. Unterschiede zwischen der kostenlosen Testversion und**

#### **der registrierten Version**

CleverGet FANZA Downloader bietet eine 30-tägige kostenlose Testversion, in der Sie bis zu 3 Videos von der FANZA-Website herunterladen können. Sobald die kostenlose Testversion abläuft, ist die Download-Funktion nicht mehr verfügbar, aber Sie können sie immer noch zum Suchen, Abspielen und Ansehen von Online-Videos verwenden. Um die Beschränkung der kostenlosen Testversion aufzuheben, ist es notwendig, dass Sie CleverGet FANZA Downloader aktivieren und registrieren.

### <span id="page-3-2"></span>**2. Wie kauft man Lizenzcode von CleverGet FANZA**

#### **Downloader?**

Um CleverGet FANZA Downloader zu registrieren, benötigen Sie zunächst einen Lizenzcode. Es gibt 2 Arten von Lizenzcode: 1-Jahres-Code und lebenslanger Code. Sie können die CleverGet FANZA Downloader-Lizenz entweder auf CleverGet-Website oder im Programm selbst erwerben.

A. Kaufen Sie den Lizenzcode direkt auf der CleverGet-Website:

1. Auf der [Produktseite](https://www.cleverget.com/de/fanza-downloader?guide) von CleverGet FANZA Downloader klicken Sie auf die Schaltfläche "Jetzt Kaufen", um zum Kaufbereich zu gelangen. Wählen Sie dann den Lizenztyp und schließen Sie die Zahlung ab. Der Lizenzcode wird in kürzester Zeit an Ihr E-Mail-Postfach gesendet.

2. Oder öffnen Sie direkt die Kaufseite von [CleverGet](https://www.cleverget.com/de/purchase.html?guide) und wählen Sie dann das Modul CleverGet FANZA Downloader und die Validierung, bevor Sie auf die Schaltfläche "Zur Kasse gehen" klicken und die Zahlung abschließen.

B. Kaufen Sie den Lizenzcode über die CleverGet-Programmoberfläche:

3. Klicken Sie im CleverGet-Programm auf das Drei-Punkte-Symbol \*\*\* und öffnen Sie dann die Option "Jetzt Kaufen" im Dropdown-Menü, um die Kaufseite von CleverGet zu öffnen. Wählen Sie dann das/die Modul(e) und die Validierung, um wie oben beschrieben fortzufahren.

4. Oder klicken Sie auf die Schaltfläche "Aktivieren" **im** im CleverGet-Programm, um das "Aktivierungscenter" zu öffnen. Wählen Sie die Module, die Sie kaufen möchten, und klicken Sie dann auf die Schaltfläche "Jetzt Kaufen". Auf der Kaufseite der CleverGet-Module wählen

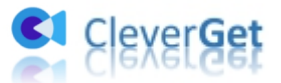

Sie das richtige Modul und die Validierung und schließen dann die Zahlung ab.

5. Wenn Sie bereits CleverGet-Module gekauft und aktiviert haben, sehen Sie auf der "Registrierungs-Center"-Schnittstelle die Schaltfläche "Erneuern" direkt neben jedem aktivierten Modul, mit der Sie einen Verlängerungslizenzcode kaufen und die Nutzung verlängern können.

**Hinweis:** Sie können auch Lizenzen für andere Module von CleverGet auf die oben genannte Weise erwerben. Je mehr Module Sie kaufen, desto höher ist der Rabatt, den Sie erhalten.

#### <span id="page-4-0"></span>**3. Wie kann man CleverGet FANZA Downloader aktivieren?**

Nach dem Kauf der Lizenz, öffnen Sie Ihr E-Mail-Postfach und kopieren Sie den Lizenzcode. Dann registrieren und aktivieren Sie das CleverGet FANZA Downloader Modul auf die unten aufgeführten Arten:

A. Klicken Sie im CleverGet-Programm auf die Schaltfläche "Aktivieren" **auch die Schalten**, um das "Aktivierungs-Center" zu öffnen. Kopieren Sie den Registrierungscode und fügen Sie ihn in das Codefeld ein. Drücken Sie die "Enter"-Taste auf der Tastatur oder klicken Sie auf die

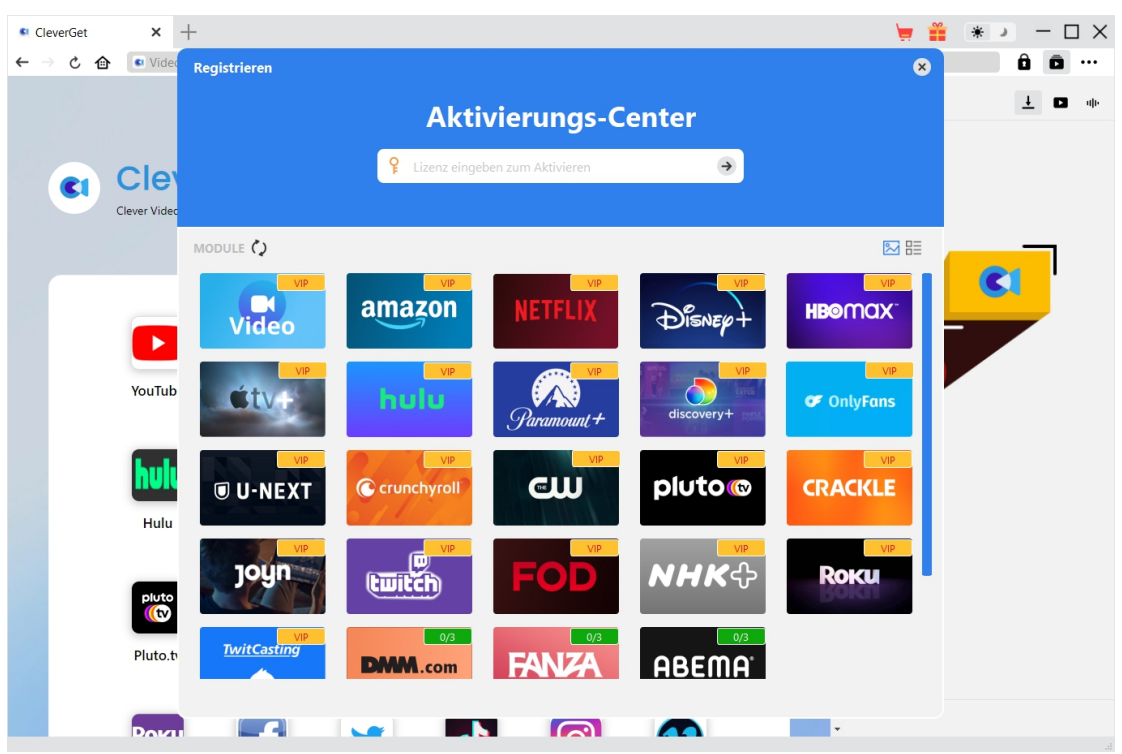

Schaltfläche  $\rightarrow$ , um die Aktivierung durchzuführen.

B. Oder klicken Sie im CleverGet-Programm auf das Drei-Punkte-Symbol \*\*\* und dann auf die Option "Registrieren", um das "Aktivierungscenter" zu betreten und den CleverGet FANZA Downloader mit einem gültigen Registrierungscode zu aktivieren, den Sie bereits erworben haben.

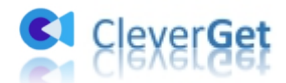

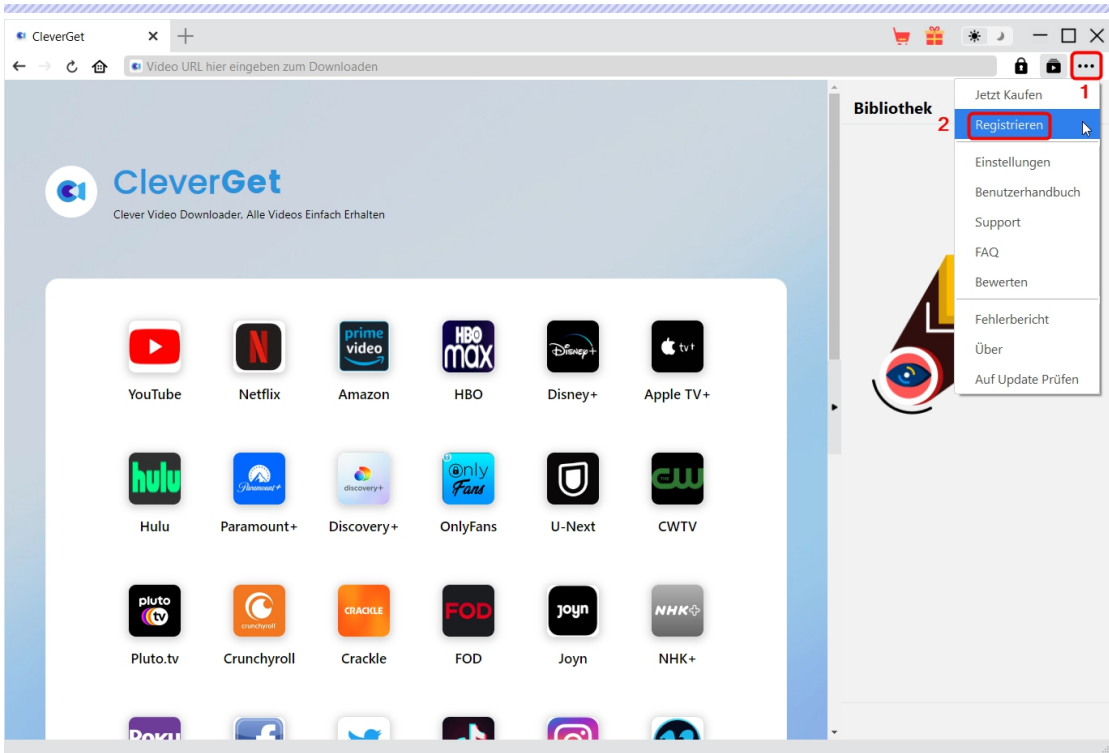

**Hinweis:** Stellen Sie sicher, dass Ihr Computer für die Lizenzaktivierung gut mit dem Internet verbunden ist.

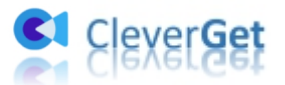

#### <span id="page-6-0"></span>**Wie kann man Videos von FANZA herunterladen?**

Mit CleverGet FANZA Downloader, können Sie Videos auf https://www.dmm.co.jp/ in 4K/1080P/720P Qualität herunterladen. Wie kann man Videos von der FANZA-Website mit CleverGet herunterladen? Schauen Sie sich die folgende Anleitung an und erfahren Sie die detaillierten Schritte.

#### <span id="page-6-1"></span>**Schritt 1: Downloaden und Installieren**

Laden Sie zunächst CleverGet FANZA Downloader kostenlos herunter und installieren Sie es auf Ihrem Computer. Es ist sauber und sicher herunterzuladen und zu installieren. Stellen Sie sicher, dass Sie die richtige Version für Ihr Computer-Betriebssystem herunterladen und installieren. Es ist sowohl in Windows- als auch in Mac-Versionen erhältlich.

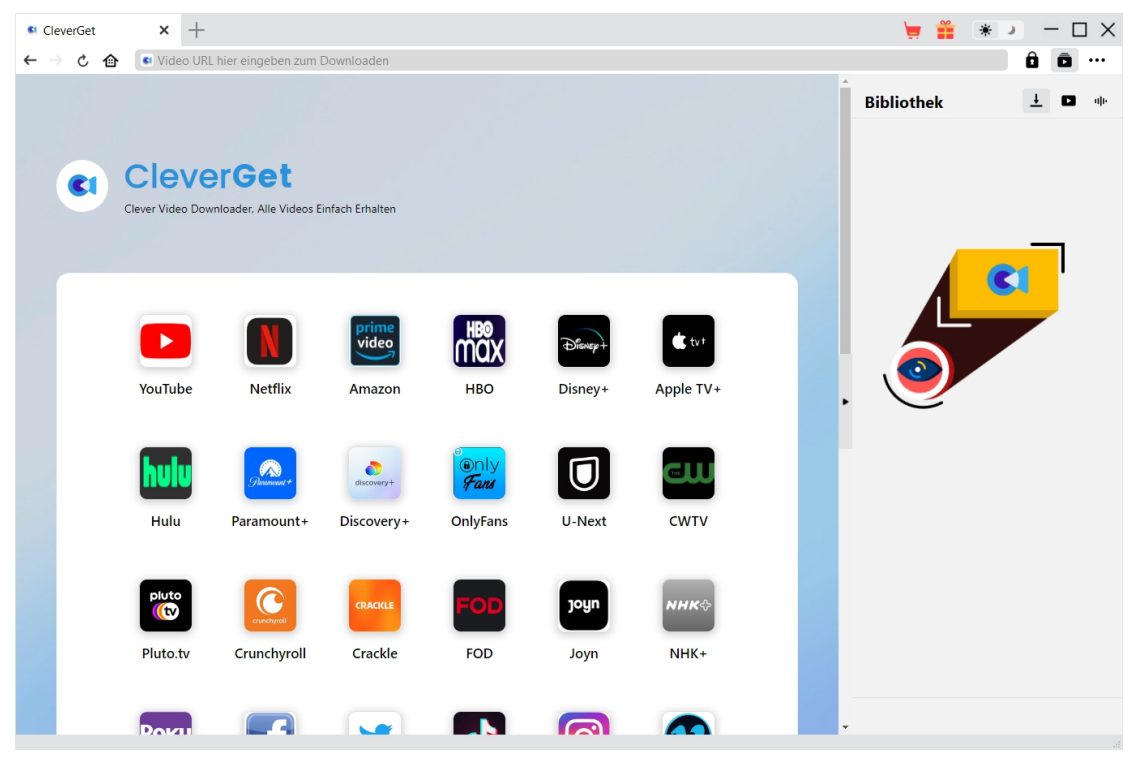

**Hinweis:** Der CleverGet FANZA Downloader ist als Modul in das [CleverGet](https://www.cleverget.com/de/?guide) Programm integriert.

#### <span id="page-6-2"></span>**Schritt 2: Ausgabeverzeichnis festlegen**

CleverGet bietet Standardeinstellungen für das Herunterladen von Online-Videos, erlaubt Ihnen aber, das Verzeichnis zu ändern. Klicken Sie im CleverGet-Programm auf das Drei-Punkte-Symbol **\*\*\*** und dann auf die Option "Einstellungen", um das Panel<br>"Einstellungen" zu öffnen. Auf der Registerkarte "Allgemein" können Sie das Ausgabeverzeichnis im Feld "Video speichern auf" festlegen und andere Einstellungen wie die Sprache der

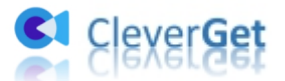

Programmoberfläche, das Aussehen, die maximale Anzahl der Download-Aufgaben usw. ändern. Wenn Sie die Option "Erstellen Sie Unterordner für jedes Modul" aktivieren, werden die Online-Videos in Unterordnern der entsprechenden Module gespeichert. Klicken Sie abschließend auf die Schaltfläche "Speichern".

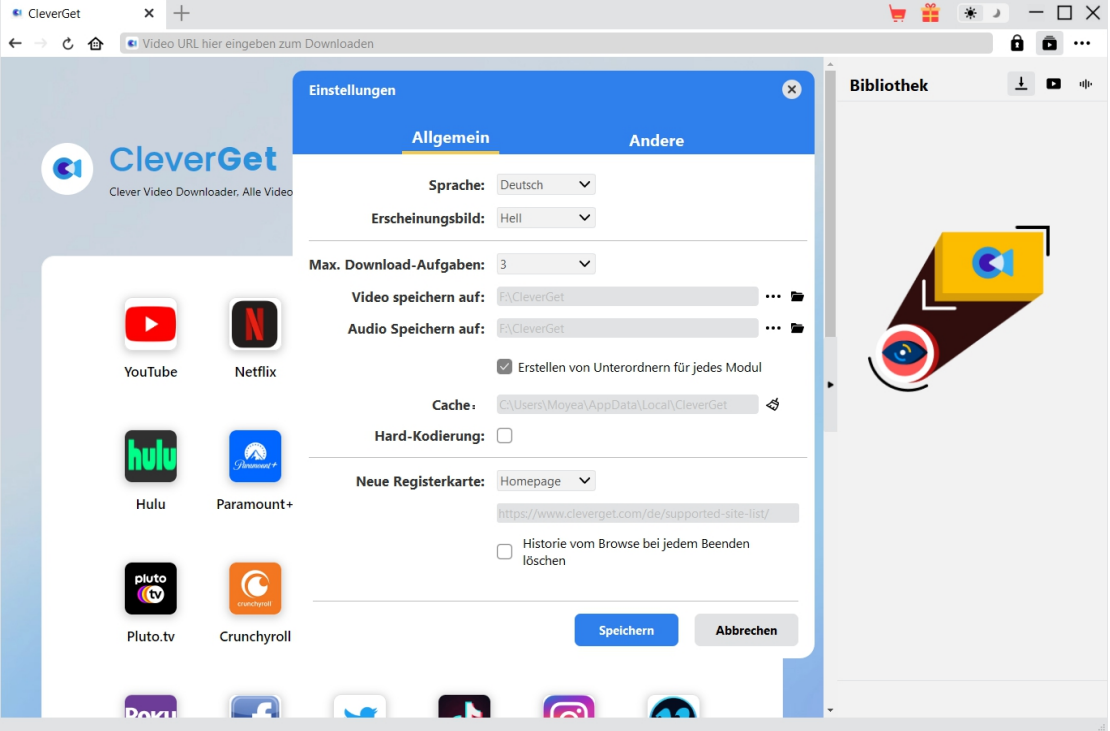

#### <span id="page-7-0"></span>**Schritt 3: Anmelden bei FANZA und Abspielen des Zielvideos**

Öffnen Sie die FANZA-Website in CleverGet und melden Sie sich an. Suchen Sie auf der FANZA-Website nach dem gewünschten Video zum Herunterladen. Spielen Sie das FANZA-Video ab, das Sie herunterladen möchten.

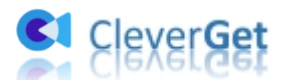

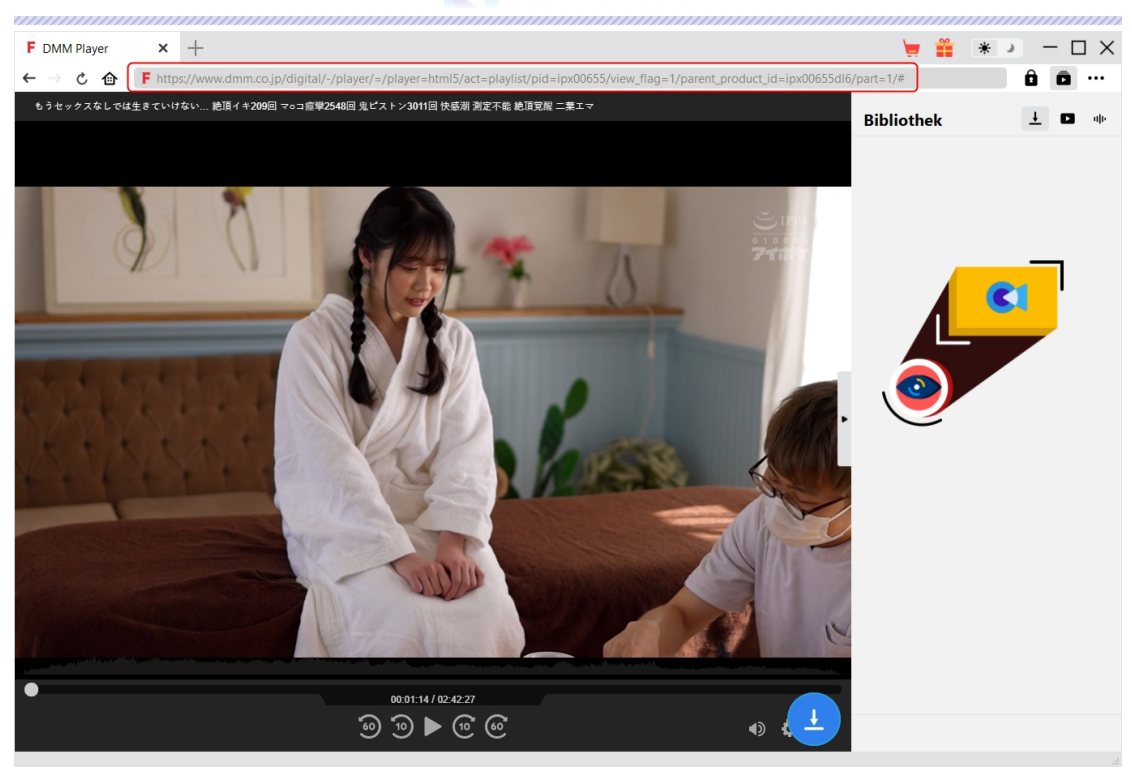

**Hinweis:** Stellen Sie sicher, dass das Video, das Sie herunterladen möchten, abgespielt wird, bevor Sie die FANZA-Video-URL von CleverGet analysieren lassen. Wenn Sie das komplette FANZA-Video herunterladen möchten, sollten Sie das FANZA-Video vorher kaufen, da Sie sonst nur den Trailer herunterladen.

#### <span id="page-8-0"></span>**Schritt 4: FANZA Video auswählen und herunterladen**

Sobald Sie mit der Wiedergabe des FANZA-Videos begonnen haben, erscheint in der rechten

unteren Ecke ein Download-Symbol , auf das Sie klicken können, damit CleverGet FANZA Downloader die Video-URL analysiert. Wenn CleverGet FANZA Downloader das Video erfolgreich analysiert hat, erscheint ein "Download"-Interface mit allen verfügbaren Download-Optionen in unterschiedlicher Qualität/Auflösung, Bildrate und Größe. Wählen Sie das gewünschte Video aus, bestimmen Sie das Ausgabeformat, die Untertitel und die Audiospur, falls in der unabhängigen Datei vorhanden, und klicken Sie dann auf die blaue Schaltfläche "Herunterladen", um den Download der FANZA-Videos zu starten.

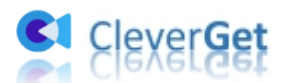

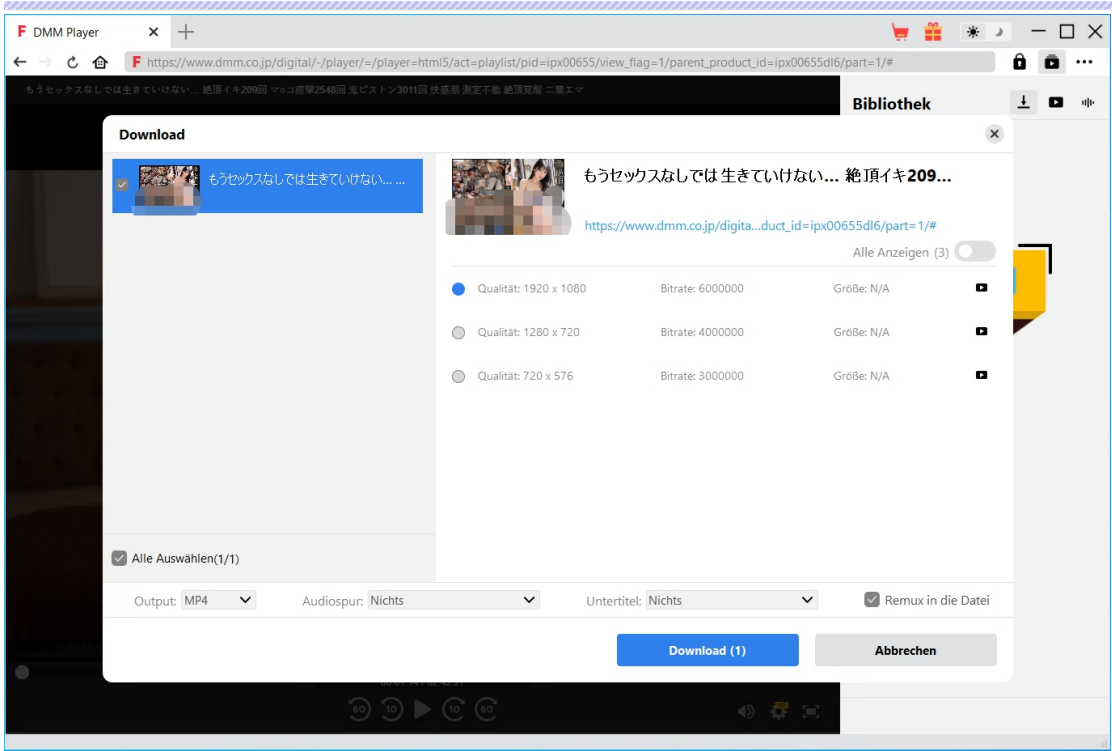

### <span id="page-9-0"></span>**Schritt 5: Überprüfen Sie den Status des Herunterladens**

In der rechten Seitenleiste zeigt CleverGet unter der Registerkarte "Herunterladen"  $\stackrel{\text{1}}{=}$  den Fortschritt des Herunterladens an. Sie können das Herunterladen jederzeit abbrechen oder löschen, wenn Sie möchten.

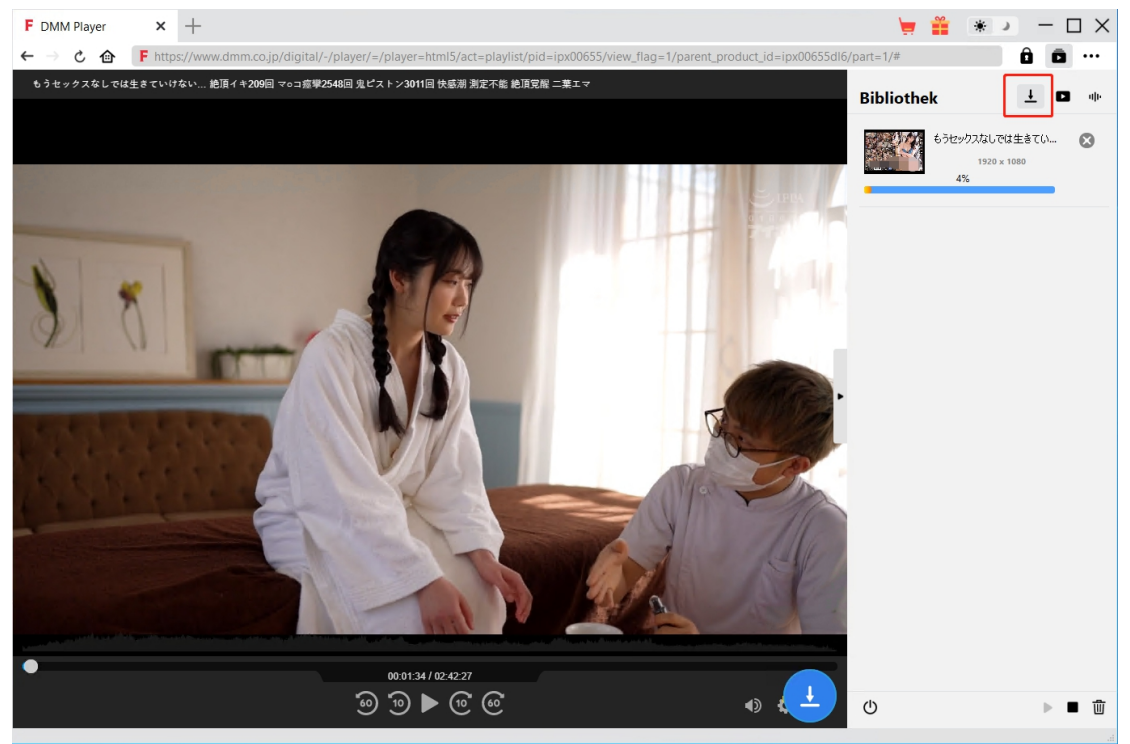

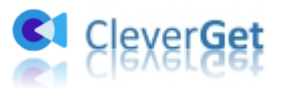

#### <span id="page-10-0"></span>**Schritt 6: Heruntergeladene FANZA-Videos prüfen**

Nachdem der Download abgeschlossen ist, werden Sie zur Registerkarte "Video" geführt, die alle heruntergeladenen Videos enthält. Hier können Sie auf die Schaltfläche "Abspielen" auf der Miniaturansicht der heruntergeladenen Datei klicken, um sie mit Ihrem Standard-Mediaplayer abzuspielen, sie mit dem Leawo [Blu-ray](https://www.leawo.org/de/blu-ray-player/?guide) Player abzuspielen, auf Blu-ray/DVD zu brennen, sie zu löschen oder die Quellwebseite zu öffnen.

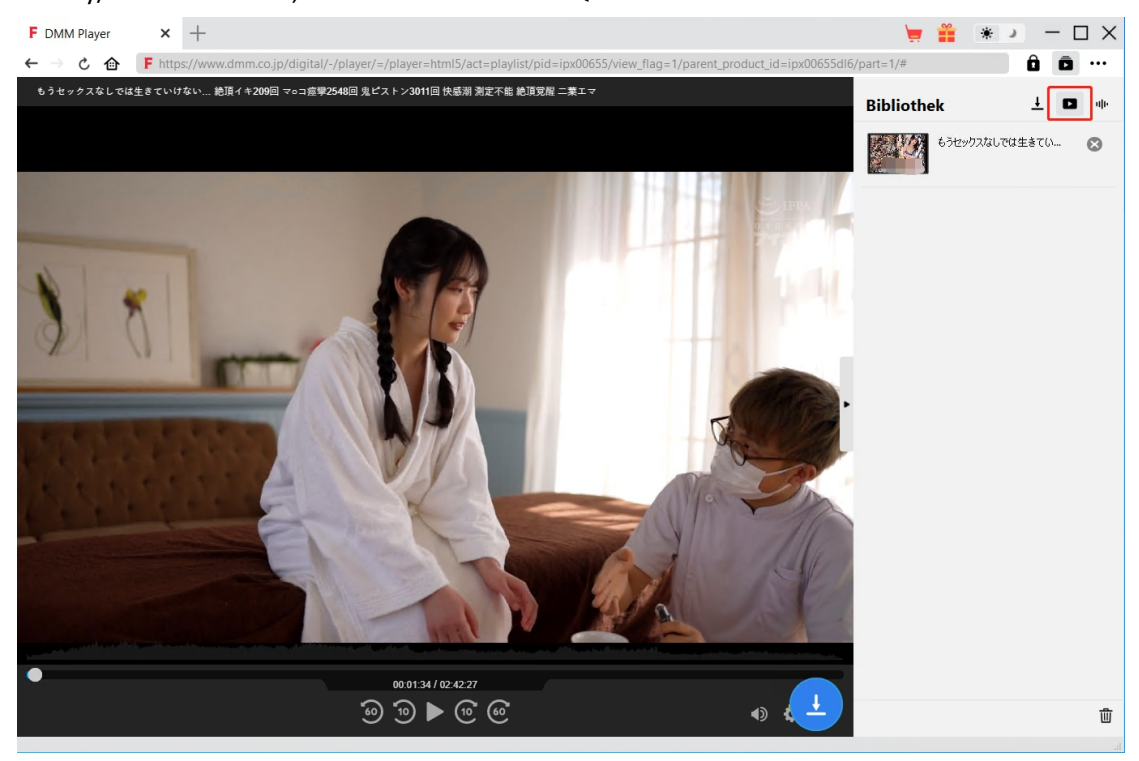

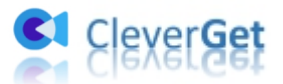

#### <span id="page-11-0"></span>**Wie kann man CleverGet FANZA Downloader einstellen?**

Klicken Sie in der oberen rechten Ecke von CleverGet auf das Drei-Punkte-Symbol, dann sehen Sie ein Dropdown-Menü, das mehrere Optionen enthält: Jetzt Kaufen, Registrieren, Einstellungen, Benutzerhandbuch, Support, FAQ, Bewerten, Fehlerbericht, Über und Nach Update prüfen. Klicken Sie auf eine beliebige Option und erhalten Sie die Hilfe, die Sie benötigen.

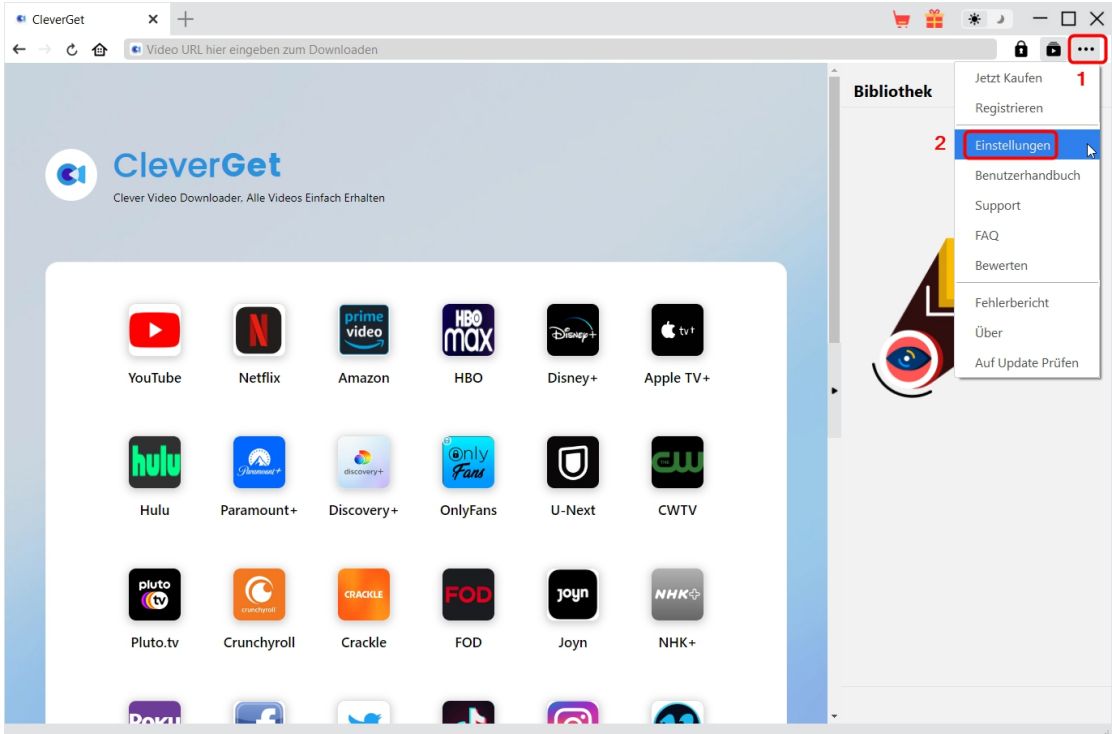

Außerdem können Sie die Standardeinstellungen von CleverGet ändern, um eine bessere Erfahrung zu machen. Um die Standardeinstellungen von CleverGet zu ändern, klicken Sie auf die Option "Einstellungen" im Dropdown-Menü und öffnen Sie das Fenster "Einstellungen".

#### <span id="page-11-1"></span>**Allgemein**

Auf der Registerkarte "Allgemein" finden Sie fast alle Standardeinstellungen, die Ihr Download-Erlebnis verbessern. Hier finden Sie:

1. **Sprache:** Wechseln Sie die Sprache der Benutzeroberfläche zwischen Englisch, Chinesisch (vereinfacht), Japanisch, Deutsch und Französisch.2. **Erscheinungsbild:** Wechseln Sie zwischen hellem und dunklem Modus. Sie können es auch

direkt ändern, indem Sie auf der Hauptschnittstelle auf das Symbol

"Hell-/Dunkelmodus" \* klicken.

3. **Max. Download-Aufgaben:** Legen Sie fest, wie viele Aufgaben CleverGet gleichzeitig verarbeiten kann, von 1 bis 5.

4. **Video speichern auf:** Anzeigen und Ändern des Standardverzeichnisses zum Speichern heruntergeladener Videos.

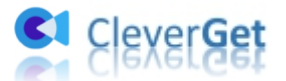

5. **Audio speichern auf:** Anzeigen und Ändern des Standardverzeichnisses für das Speichern heruntergeladener Audios.

6. **Erstellen von Unterordnern für jedes Modul:** Wenn diese Option aktiviert ist, werden automatisch Unterordner für alle Module erstellt. Speichern und klassifizieren Sie heruntergeladene Videos in Unterordnern mit den Namen der entsprechenden Module.

7. **Cache:** Mit einem Klick kann der Cache geleert werden, um Probleme zu beheben, wie z.B. Programmabsturz, Programmstillstand, etc.

8. **Hard-Kodierung:** Aktivieren Sie diese Option, um die GPU-Grafikkarte für die Codierung der heruntergeladenen Datei zu verwenden. Dies ist viel schneller, stellt aber höhere Anforderungen an die Hardwarekonfiguration des Computers.

9. **Neue Registerkarte:** Wählen Sie, ob eine neue Registerkarte zur Startseite, zur Standardseite oder zu einer leeren Seite geöffnet werden soll.

10. **Historie vom Browser bei jedem Beenden löschen:** Wenn diese Option aktiviertist, wird der Browserverlauf automatisch gelöscht, wenn das CleverGet-Programm geschlossen wird.

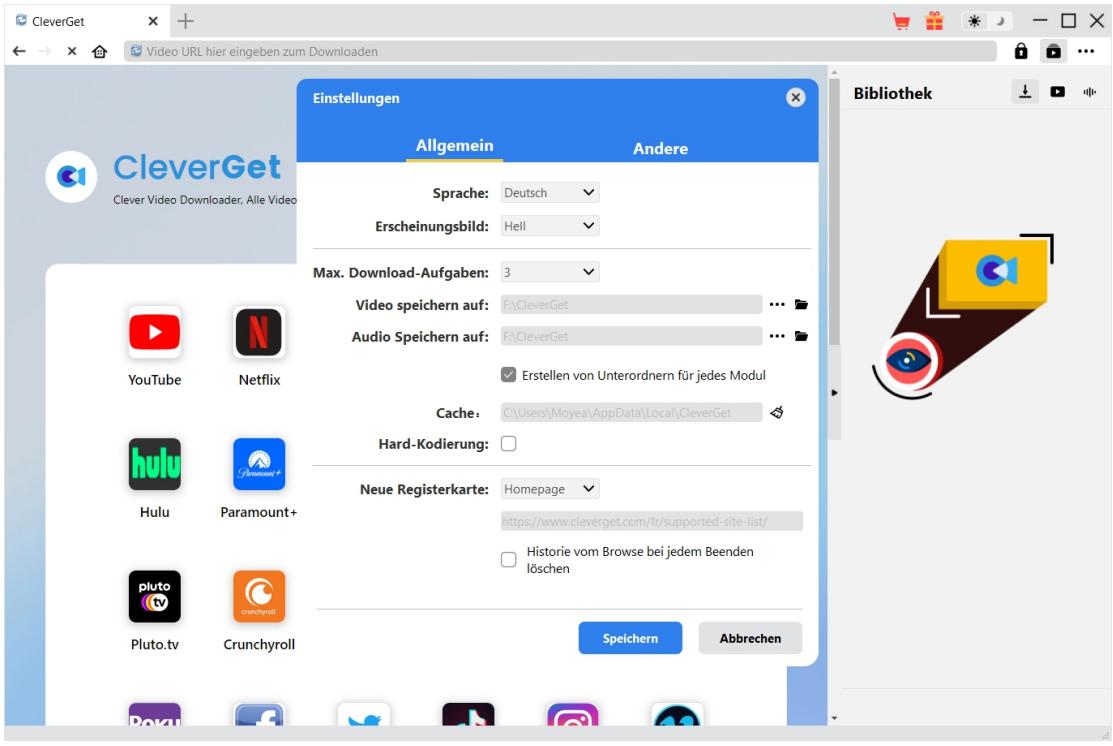

#### <span id="page-12-0"></span>**Andere**

Öffnen Sie die Registerkarte "Andere", um die Funktion "Automatische Update-Prüfen" zu aktivieren/deaktivieren und legen Sie die Häufigkeit fest, mit der CleverGet nach Updates suchen soll, indem Sie die Schaltfläche "Update überprüfen" klicken.

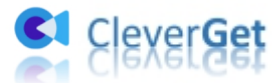

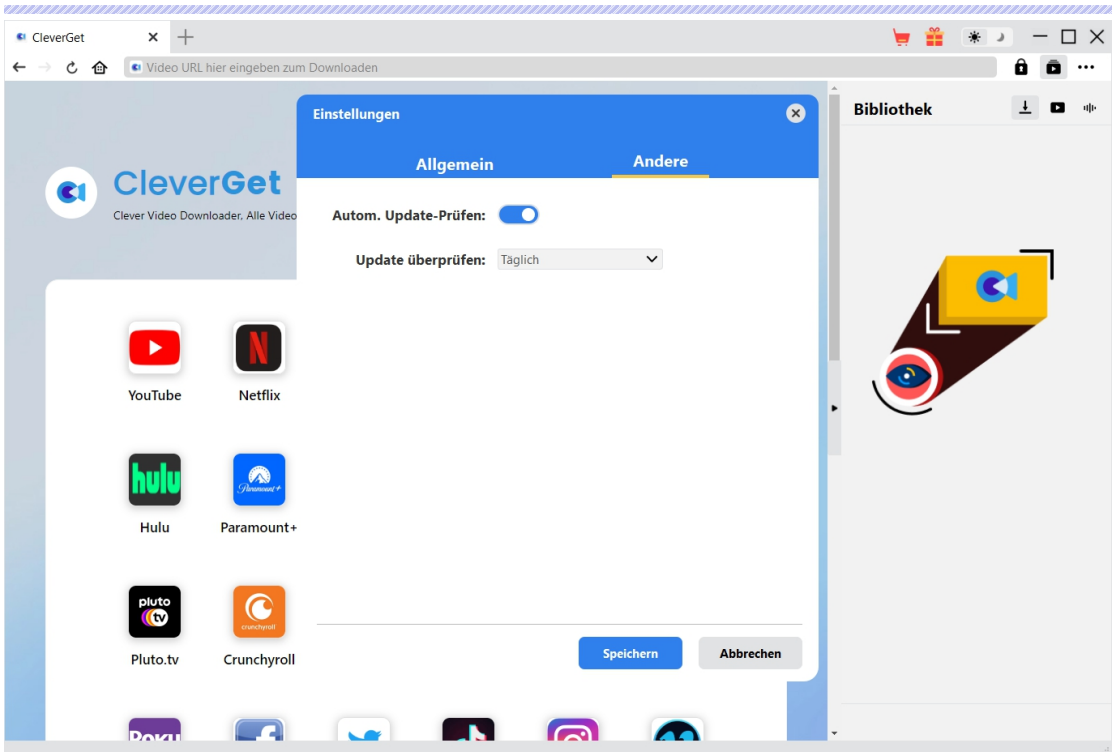

Nachdem Sie alle Einstellungen vorgenommen haben, klicken Sie auf die Schaltfläche "Speichern", um alle Änderungen zu speichern.